ΕΦΑΡΜΟΓΗ ΣΕ ΚΙΝΗΤΟ ΤΗΛΕΦΩΝΟ Η ΤΑΜΠΛΕΤ που χρησιμοποιεί λειτουργικό σύστημα ANDROID:

## **myktimapoints**

## **ΟΔΗΓΙΕΣ**

1. Γενικά

Το myktimapoints αποτελεί μια αντιστοίχιση της εφαρμογής ΘΕΑΣΗ που παρέχει στην ιστοσελίδα του το ΕΛΛΗΝΙΚΟ ΚΤΗΜΑΤΟΛΟΓΙΟ σε κινητό τηλέφωνο ή τάμπλετ. Το μειονέκτημα του κινητού τηλεφώνου και λιγότερο του τάμπλετ είναι η μικρή οθόνη και η χρήση δορυφορικών «μετρητικών» εικόνων. Τα πλεονεκτήματα, ότι είναι πολύ πιο διαδεδομένα και εύκολα στη χρήση, έχουν ως υπόβαθρο πλέον σύγχρονους χάρτες και μπορούν να χρησιμοποιηθούν επί τόπου, δηλαδή στην ίδια την ιδιοκτησία, χωρίς αυτό να είναι, υπό προϋποθέσεις, αναγκαίο.

Το κινητό ή τάμπλετ κάνουν χρήση GPS. Όπως, όμως, γράφεται στη συνέχεια η χρήση του κινητού ή ταμπλετ ως GPS είναι εξαιρετικά υποβοηθητική στην περίπτωση της επί τόπου καταγραφής, δεν είναι και κυρίαρχη.

Η εφαρμογή δουλεύει σε κινητό ή τάμπλετ που χρησιμοποιούν λειτουργικό android. Για τα αντίστοιχα που χρησιμοποιούν λειτουργικό ios είναι στο στάδιο του τεσταρίσματος – έγκρισης.

- 2. Η εφαρμογή κατεβαίνει στο κινητό (στη συνέχεια όποτε γίνεται αναφορά σε κινητό τηλέφωνο εννοείται και τάμπλετ) με δύο τρόπους:
	- a. Από το google play:

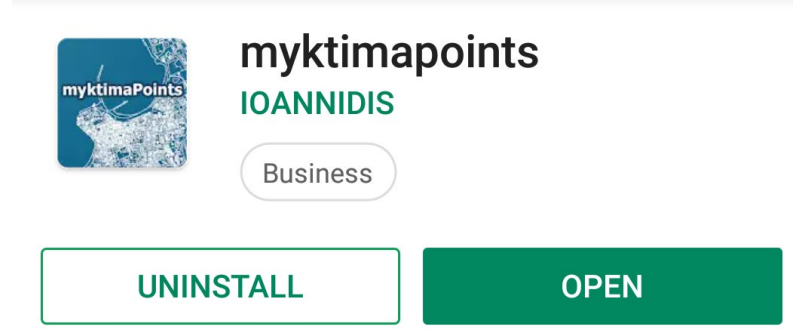

b. Σκανάροντας το παρακάτω QR code :

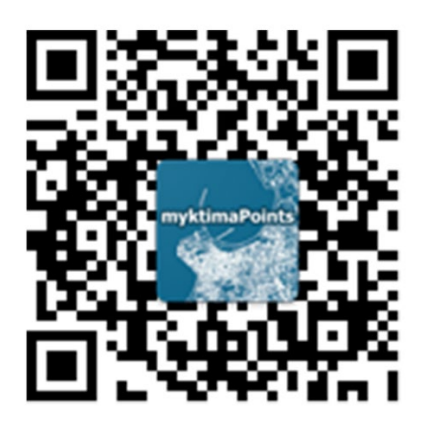

- 3. Για να λειτουργήσει η εφαρμογή πρέπει να είναι ενεργά:
	- a. η λήψη δεδομένων

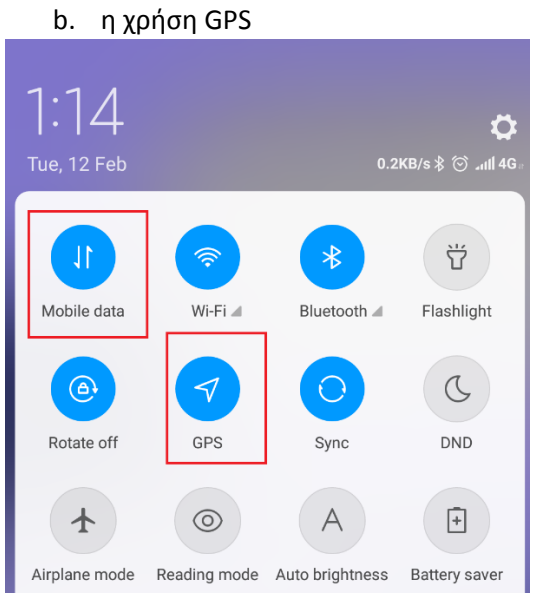

4. Αρχική σελίδα:

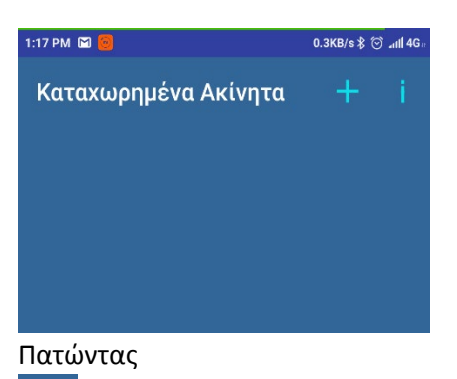

εμφανίζονται οι οδηγίες χρήσης της εφαρμογής που έχουν καταχωρηθεί στο κινητό

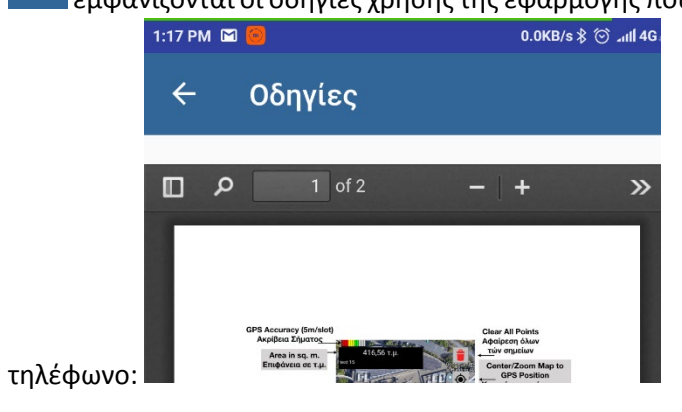

Πατώντας **η οθόνη μεταβαίνει στην καρτέλα εισαγωγής των δεδομένων του** ιδιοκτήτη.

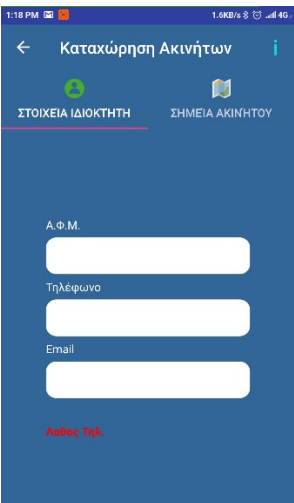

5. Υποχρεωτικά πρέπει να εισαχθεί ο **ΑΦΜ** (δεν γίνεται δεκτός

αριθμός που δεν είναι εννεαψήφιος) και ο **αριθμός τηλεφώνου** (δεν γίνεται δεκτός αριθμός που δεν είναι δεκαψήφιος).

Προαιρετικά εισάγεται το email (σε αυτήν την περίπτωση ελέγχεται εάν υπάρχει η τυπική μορφή του email: πχ εάν υπάρχει το σύμβολο @).

Εάν εισαχθούν λανθασμένος αριθμός ψηφίων για το ΑΦΜ / τηλέφωνο ή λάθος τύπος για το email, με κόκκινη ένδειξη σημειώνεται από κάτω η ύπαρξη λάθους.

Μετά από κάθε καταχώρηση πατιέται στο πληκτρολόγιο που εμφανίζεται

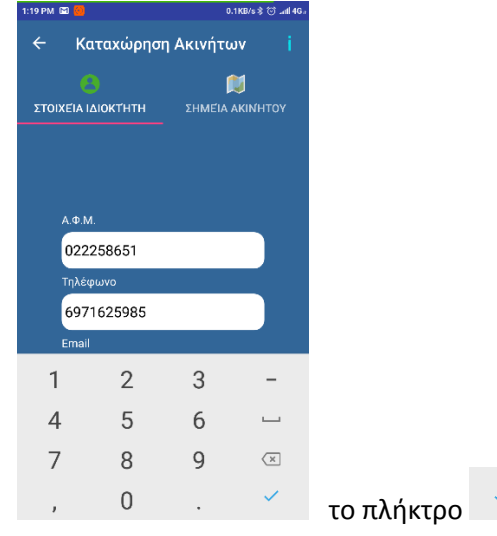

Πατώντας

EN ETA AKINHTOY

η οθόνη μεταβαίνει στην καρτέλα καταχώρησης των ορίων του ακινήτου.

6.

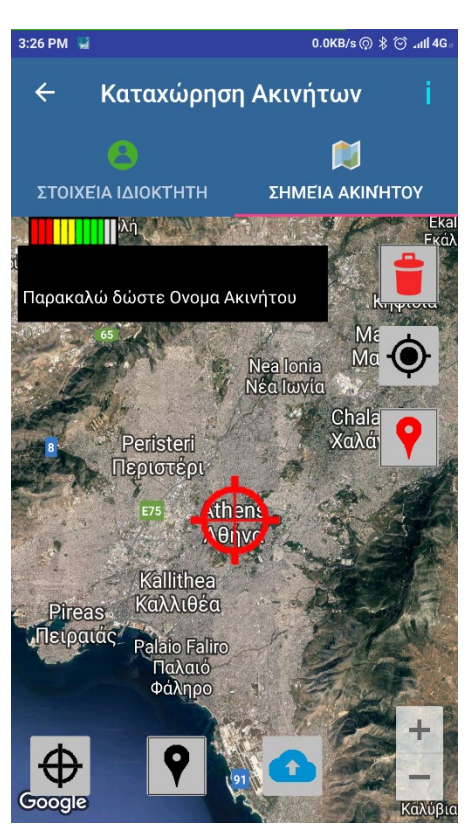

Η επεξήγηση των εικονιδίων, όπως εμφανίζεται και στις οδηγίες στο κινητό τηλέφωνο, είναι η ακόλουθη:

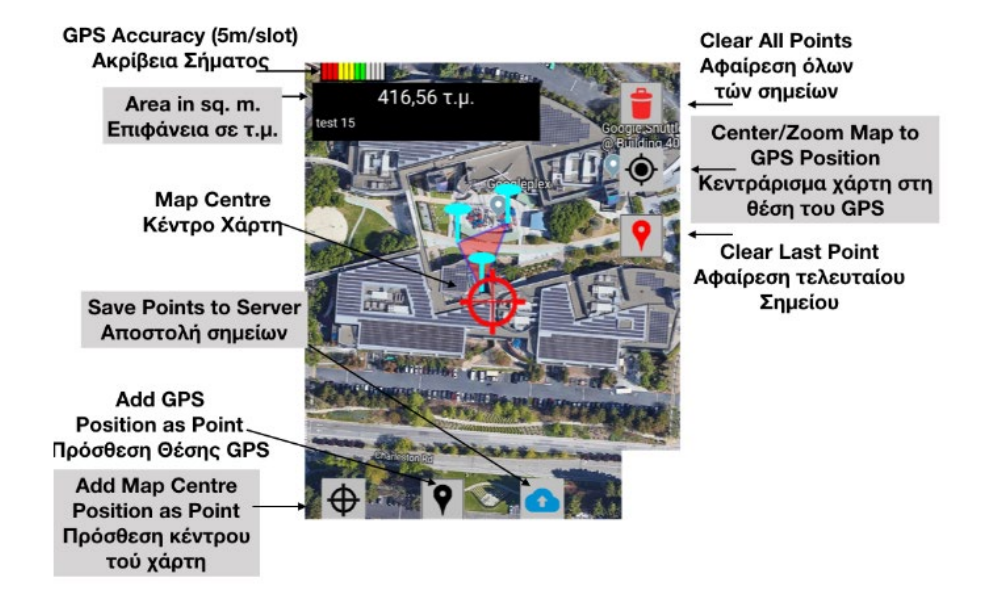

## a. Στην ένδειξη

Παρακαλώ δώστε Ονομα Ακινήτου εισάγετε όνομα του ακινήτου, με ελεύθερη επιλογή και με τρόπο που να διαφοροποιείται από τα άλλα ακίνητα που πιθανά θα εισάγετε. Επιθυμητό είναι στο όνομα ακινήτου να περιλαμβάνεται το όνομα του ΟΤΑ και της τοποθεσίας.

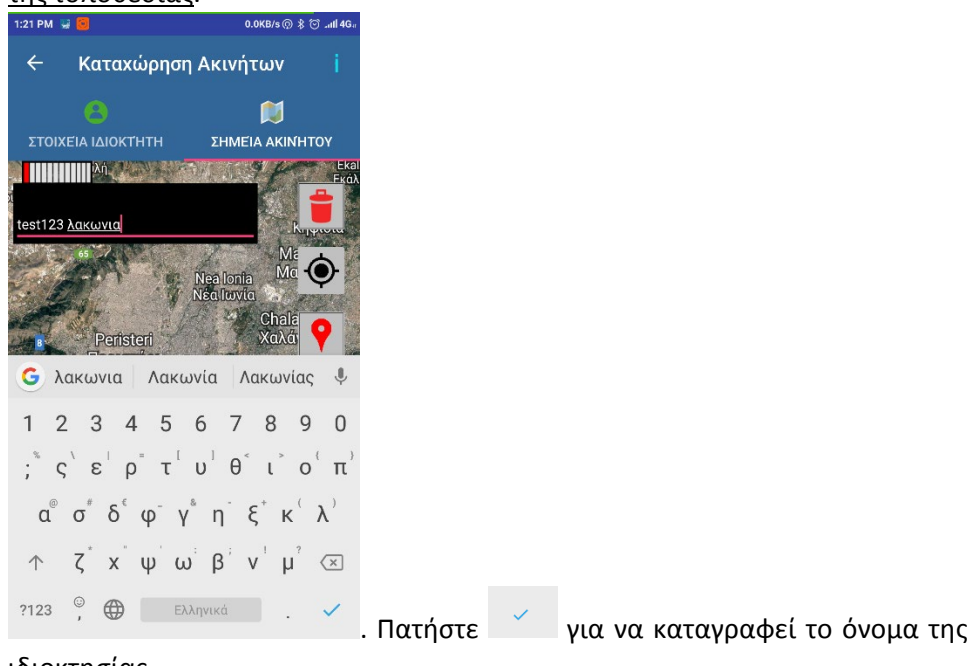

ιδιοκτησίας.

b. Μεταβείτε στην περιοχή που σας ενδιαφέρει: είτε μετακινώντας τον χάρτη (με τα δάκτυλα) και κάνοντας τις αναγκαίες

μεγεθύνσεις/σμικρύνσεις πατώντας +/- στο σύμβολο

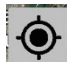

είτε, εφόσον βρίσκεσθε σε αυτήν, πατώντας το σύμβολο , οπότε το κινητό λειτουργεί σαν GPS και ο χάρτης μετακινείται ώστε να έχει κέντρο του το κιμητό τηλέφωνο.

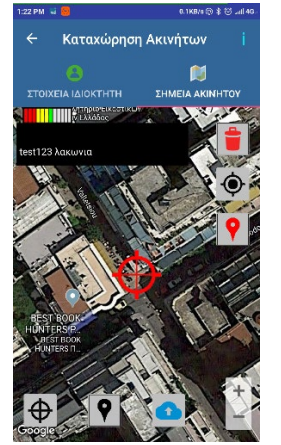

c. Επιλέγετε μία κορυφή του ακινήτου, την φέρνετε στο κέντρο του χάρτη [μετακινώντας με τα δάκτυλα επί της οθόνης τον χάρτη και κάνοντας τις αναγκαίες μεγεθύνσεις για να είναι το δυνατόν περισσότερο ευδιάκριτη], ώστε

να ταυτίζεται με το κέντρο του δείκτη **ΧΑΧ** και πατάτε το σύμβολο  $\Psi$  Με αυτόν τον τρόπο η κορυφή έχει καταγραφεί στα δεδομένα της εφαρμογής, και

στο αντίστοιχο σημείο εμφανίζεται μια μπλε πινέζα , η μύτη της ταυτίζεται με το όριο που έχει υποδειχθεί.

d. Επαναλαμβάνετε την ίδια διαδικασία σε όλες τις κορυφές του ακινήτου, επιλέγοντας τες με λογική σειρά (κατά τη φορά των δεικτών του ρολογιού ή κατά την αντίστροφη φορά, με τρόπο ώστε να μην τέμνονται μεταξύ τους οι νοητές γραμμές που συνδέουν μεταξύ τους τις κορυφές του ακινήτου).

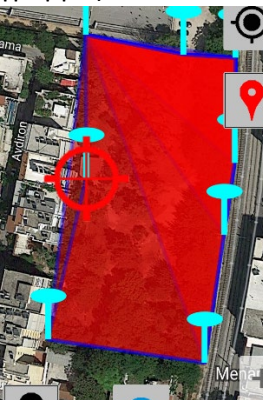

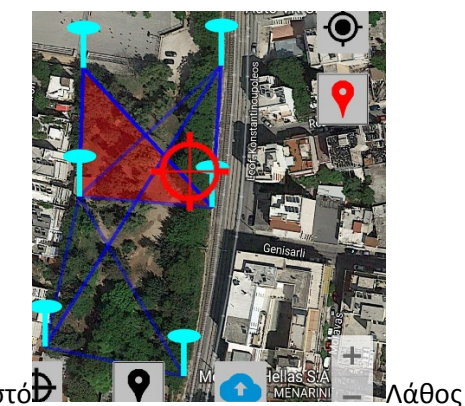

- e. Από το πάτημα της τρίτης κορυφής και μετά εμφανίζεται το εμβαδόν του πολυγώνου που δημιουργούν οι κορυφές. Έτσι όταν πατηθούν όλες οι κορυφές, το εμβαδόν μπορεί να αποτελεί και ένα δείκτη της ορθότητας των επιλογών των κορυφών του ακινήτου, εφόσον είστε βέβαιοι από προηγούμενες μετρήσεις για το ποιο είναι το ορθό.
- f. Εάν θέλετε να ακυρώσετε την τελευταία κορυφή πατάτε **V**. Πατώντας συνεχόμενα το ίδιο σύμβολο, ακυρώνονται διαδοχικά από την τελευταία προς την πρώτη οι κορυφές. Αν θέλετε να σβήσετε το σύνολο των κορυφών που έχετε

## καταγράψει πατάτε .

g. Εναλλακτικά, μπορείτε να εισάγετε κορυφές, το σύνολο ή μέρος αυτών, χρησιμοποιώντας το κινητό ως GPS. Δηλαδή το κινητό είναι στο σημείο της

κορυφής, πατάτε , οπότε το κέντρο του χάρτη (θα έπρεπε να) δείχνει την

κορυφή, και πατάτε <sup>γ</sup>ια να καταγραφεί στα δεδομένα της εφαρμογής. Ακολουθείστε αυτήν τη διαδικασία εάν το σήμα είναι πολύ ισχυρό ( η ένδειξη του σήματος είναι **||||||||||**||, το πιο ισχυρό σήμα υπάρχει όταν είναι καλυμένες με

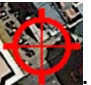

πράσινο όλες οι γραμμές) και πράγματι η κορυφή είναι στο κέντρο του  $\Sigma$ 

Διαφορετικά μετακινείστε το χάρτη ώστε η κορυφή να έρθει στο κέντρο και πάρτε το σημείο κατά τις υποδείξεις της παραγράφου c.

Στην πραγματικότητα αυτή είναι και η ορθότερη διαδικασία. Η επί τόπου καταγραφή, όπου προσεγγίζετε τις κορυφές του ακινήτου τόσο όσο να μπορείτε με ασφάλεια να την προσδιορίσετε στον χάρτη, και μετά τις καταγράφετε σύμφωνα με όσα έχουν παραπάνω υποδειχθεί. Αυτή η εργασία μπορεί να γίνει και εξ αποστάσεως (πχ από το γραφείο), εάν κάποιος μπορεί να αναγνωρίσει και προσδιορίσει τα όρια του ακινήτου επί του χάρτη, χωρίς να «μπερδεύεται» από το γεγονός ότι δεν είναι επί τόπου.

- h. Εφόσον έχετε καταγράψει το σύνολο των κορυφών του ακινήτου πατάτε Παρουσιάζεται μήνυμα είτε ότι η εγγραφή ολοκληρώθηκε, είτε ότι υπάρχει κάποιο πρόβλημα (ότι δεν είναι σωστό το ΑΦΜ ή το τηλέφωνο, ή δεν έχει μπει το όνομα του ακινήτου).
- i. Τα δεδομένα καταγράφονται σε έναν κεντρικό server, τον οποίο διαχειρίζεται η ομάδα που συντάσσει τη μελέτη του κτηματολογίου και η οποία δεσμεύεται αυστηρά για τη διαφύλαξη και μη διακίνηση των προσωπικών δεδομένων, όπως δεσμεύεται για το σύνολο των δεδομένων που συλλέγονται κατά τη σύνταξη του κτηματολογίου.

Δεν έχει πρόσβαση σε αυτά ο χρήστης της εφαρμογής. Μπορεί, όμως , να δει τις εγγραφές του, το πολύγωνο που έχει σχηματίσει και το εμβαδόν που του

αντιστοιχεί πατώντας <sup>κ καταχώρηση Ακινήτων</sup>, οπότε εμφανίζεται η αρχική καρτέλα με τα ονόματα του ή των ακινήτων που έχουν καταχωρηθεί.

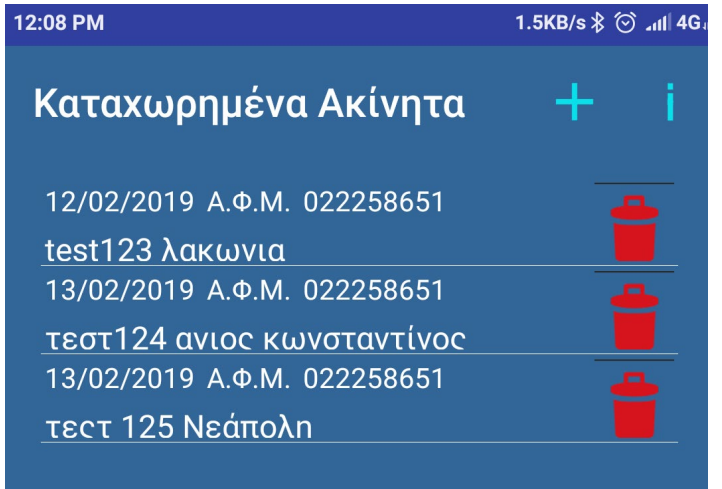

Υπάρχει η δυνατότητα να ανατρέξετε σε μια εγγραφή πατώντας πάνω σε αυτήν (δεν μπορείτε όμως να τροποποιήσετε τα δεδομένα της) ή να την διαγράψετε

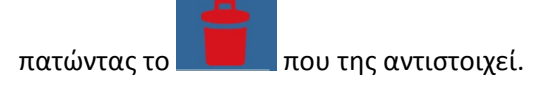

7. Η συγκεκριμένη εγγραφή στην εφαρμογή καλύπτει την ανάγκη του σαφούς προσδιορισμού κατά θέση και όρια του ακινήτου, όπως απαιτούνται από τις προδιαγραφές. Δεν χρειάζεται να προσκομισθεί στο γραφείο συλλογής δηλώσεων του Κτηματολογίου, ή στην ηλεκτρονική υποβολή της δήλωσης, κανένα άλλο σχετικό στοιχείο πλην της έγγραφης αναφοράς (όπου στη δήλωση θα επισυνάπτεται στη θέση που ζητείται τοπογραφικό διάγραμμα) ότι:

> Το ακίνητο .. στην ΠΕ Λασιθίου έχει προσδιορισθεί με χρήση της εφαρμογής myktimapoints και με την ονομασία …